# What's New for Avid® Media Composer® v2019.12

## **New in Media Composer v2019.12**

The following are new with this release:

## **Show Bin in Sidebar**

The "Show Bin in SideBar" option is now available in the Bin Menu. This allows the menu option to be mapped to the keyboard.

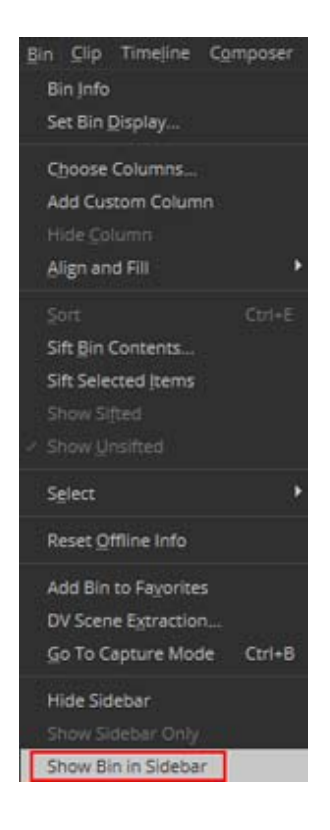

## **Inspector Tool Update**

In previous releases, if you selected multiple items in the bin and opened the Inspector Tool, only the first item selected populated the Inspector Tool. With this release, when you select multiple items in your bin, the Inspector Tool will display the common metadata across all in the selection. If there are different values in the same field, "Multiple Selected" displays in the Name field and "Multiple Values" displays in all others.

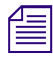

*If you click on the color X and select a color, it will set the selected color for all the selected clips* even if they previously had a different clip colors. You can also change the text for editable fields which will a *even if they previously had a different clip colors. You can also change the text for editable fields which will apply to all selected items.*

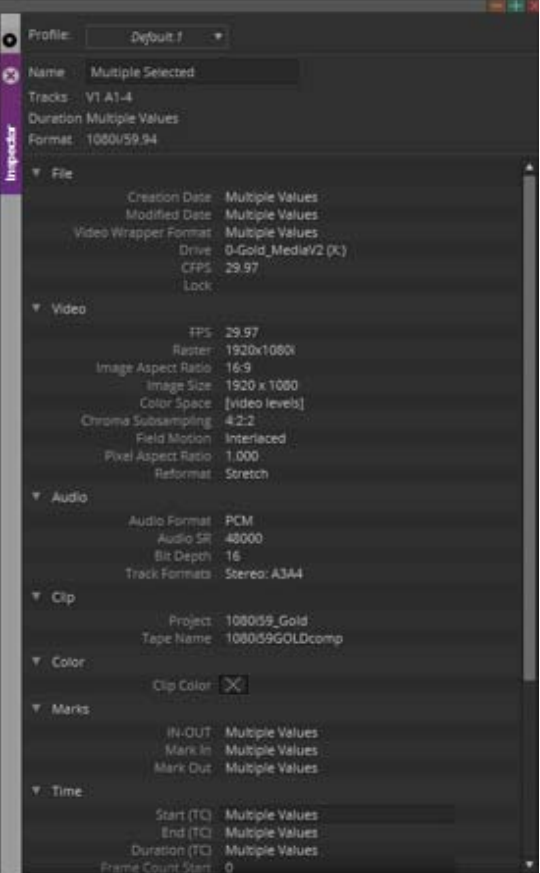

## **OpenEXR Export Support**

In previous releases, Media Composer supported linking to OpenEXR files. With this release, you can export as OpenEXR.

#### **To export a sequence or master clip as OpenEXR:**

- 1. Select the sequence or master clip you want to export as OpenEXR.
- 2. Click File > Output > Export to File or right click the sequence and select Output > Export to File.
- 3. Name the file.
- 4. Set the path where you want the file saved.
- 5. Click the Options button.

The Export AS dialog opens.

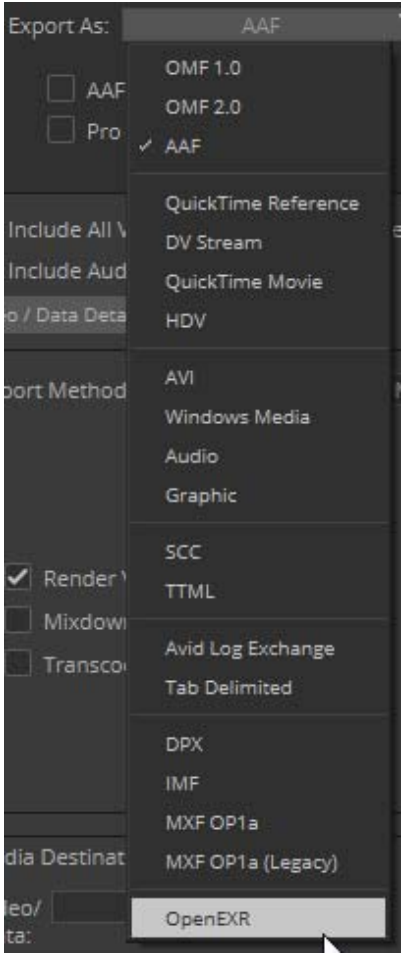

- 6. Select Export As OpenEXR.
- 7. (Option) Select the Use Marks, Use Selected Tracks, Include Inactive Audio Tracks, Enable Mask Margins options.
- 8. Select the Video Compression, Audio Sample Rate, Bit Depth and Audio format.
- 9. Click Save.

The OpenEXR file is exported to the selected directory.

## **Avid Titler+ Updates**

The following updates have been made to Avid Titler+.

#### **Use Video Source as Filler**

You can use video source as filler by stepping inside the T+ effect.

V1 is the background source (you see this source if T+ is applied on a clip directly). If the track is empty, it means the source is the track below.

V2 is where to add another video clip to become the filler.

In the effect editor, under Global > Foreground, use Video Fill Opacity to define the opacity of the video fill.

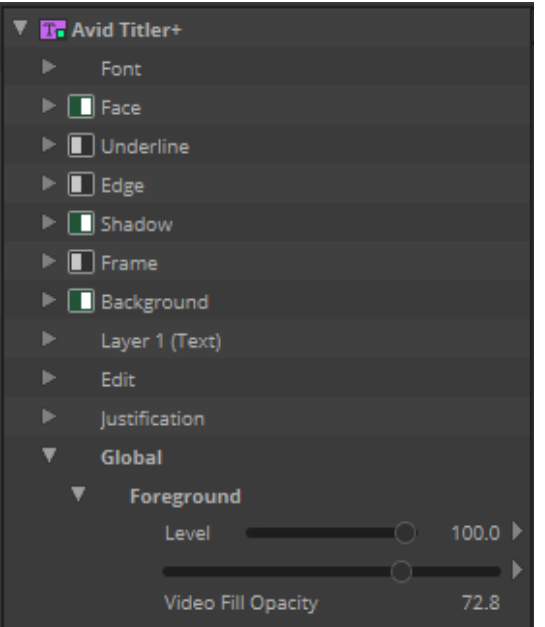

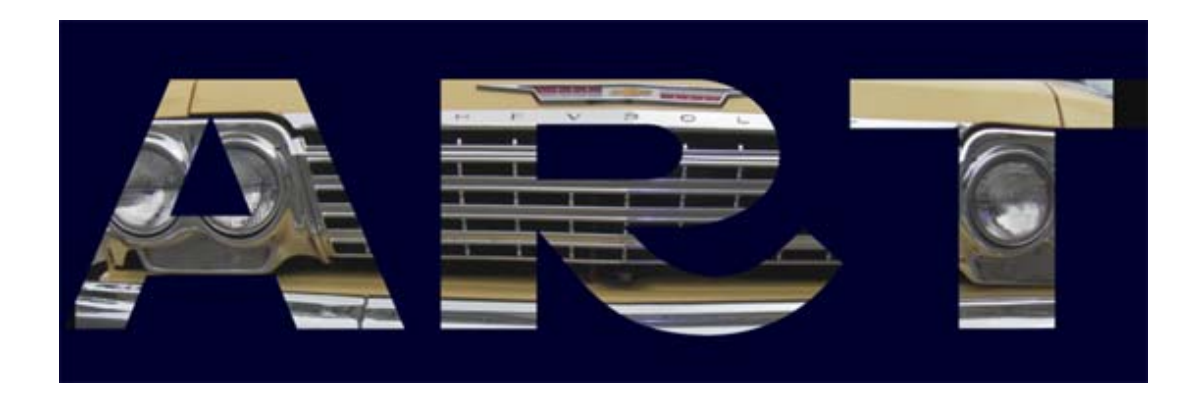

#### **Safe Title Shortcut in Titler+ Toolbar**

You can access the Safe Title button in the Titler+ toolbar.

Right-click this button to quickly access the Grid properties.

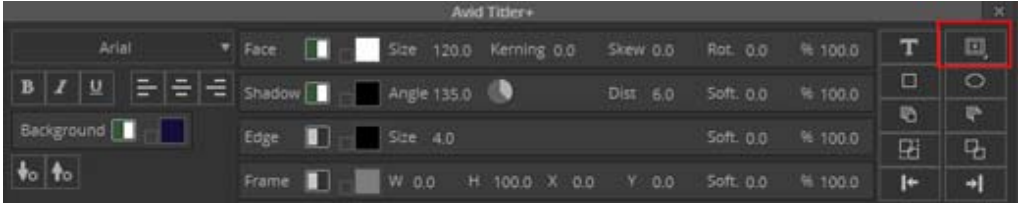

#### **Load and Save Default Parameters**

Save Default Parameters and Load Parameters buttons have been added to Titler+.This allows saving current properties (font, size, color etc.)as default for Titler+. Creating a new title will use those properties.

Clicking on the Load Default Properties button allows you to reload the properties.

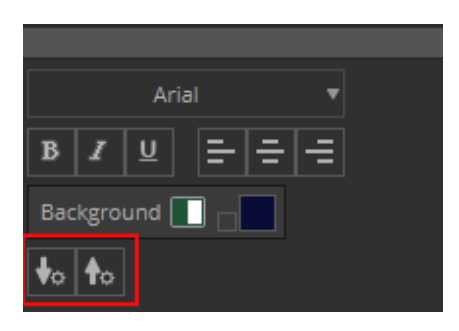

#### **Spacebar Shortcut Working**

When no layer is selected (by clicking in an empty area) pressing the spacebar will playback to preview the title over the shot.

#### **Added Shift + Arrow Key**

When you select a layer, you can use the Shift + arrow keys to move the box in larger increments.

#### **Real-time Preview of Font**

When you select a text layer, you can move the mouse over the font list names to update the selected text with that font, making it easier to browse for a font selection. Click to select the font, or click away to return to the original font.

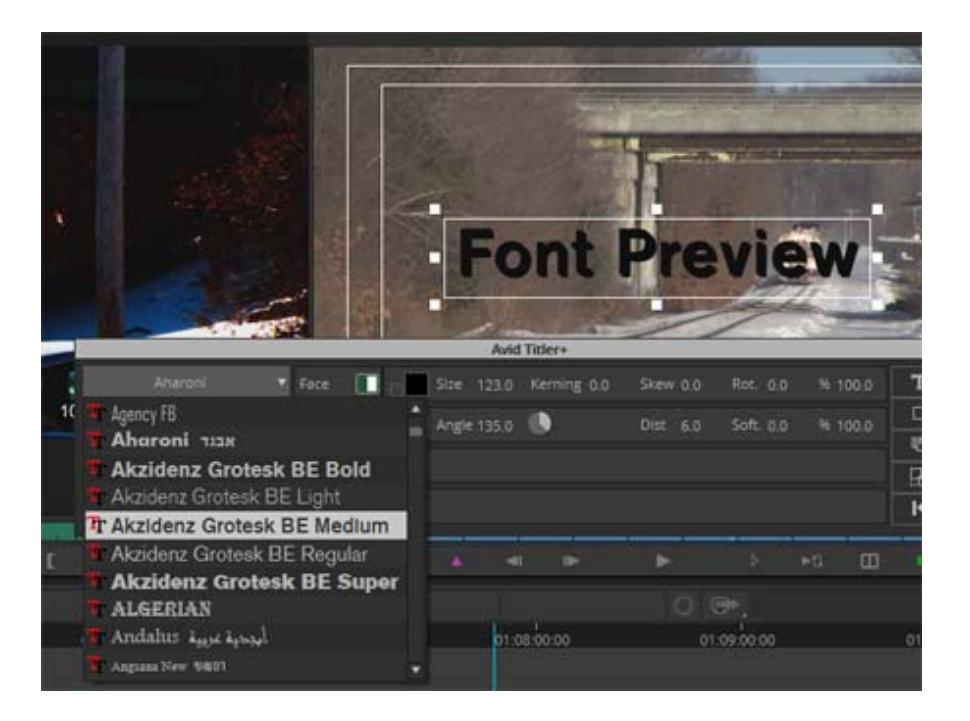

#### **Autokey not turned ON for Titles**

Because of the special nature of positioning titles in respect with media (scrubbing), keyframes are not being set by default when titles are being positioned.

You must manually set a first keyframe to create an animation. Once a first keyframe has been set, the autokey behavior activates e.g. moving to another time location and changing the position/size of the text/shape will add a keyframe automatically.

### **Media Composer and Distributed Processor Worker on the Same System**

When working with Media Composer | Distributed Processing v2019.12, the Distributed Processing Worker Service can be installed on the same system as the editing application. In this way you can take advantage of the processing power of any Media Composer system that is not in an active edit session. For details on setting up a Distributed Processing environment, see the *Avid Media Composer | Distributed Processing Administration Guide*. Once the environment is setup, see Chapter 3 of the *Avid Media Composer | Distributed Processing Administration Guide* for details on the Distributed Processing workflow.

*If you have co-installed the Worker Service on the same system as Media Composer, when you launch Media Composer there is 5 second delay to let Worker finish its active sub-task. After the 5 second delay, Worker shuts dow Media Composer there is 5 second delay to let Worker finish its active sub-task. After the 5 second Media Composer is running. Once Media Composer is closed, Worker starts automatically after 5 minutes, but you can choose to launch it manually.*

## **Media Composer | Enterprise Settings Update**

You can create, save and deploy User and Site Settings to Avid Media Composer | Enterprise Settings.

#### **To create, save and deploy User and Site Settings:**

1. In a browser window, enter the following url.

https://(your Cloud UX Server name)/admin/app/avid-ui-media-composer-admin-app

- 2. Enter your MediaCentral | Cloud UX User name and password.
- 3. Click to open the Snapshot options.

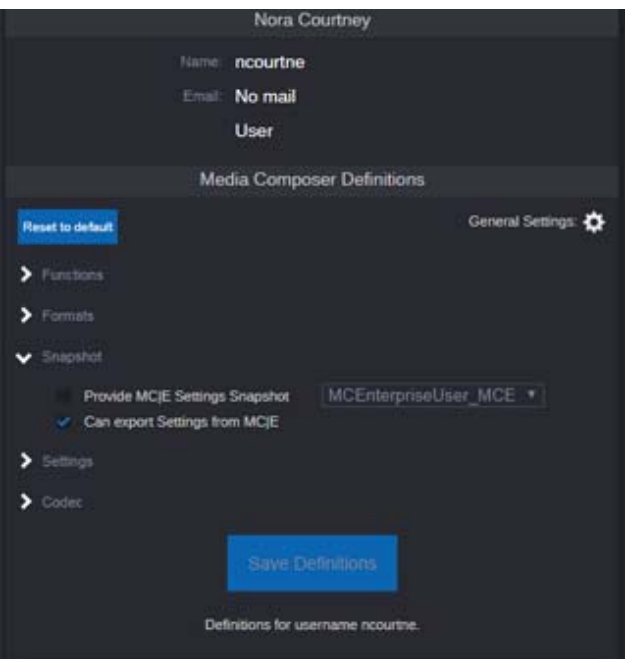

- 4. Enable the "Can export Settings from MC|E" option.
- 5. Launch Media Composer, then select File > Settings.
- 6. Make any desired changes to your User or Site Settings.
- 7. While the Settings window is still open, select File > Save Settings to make sure the settings are saved to disk.
- 8. Select File > Export MC|E Snapshot.
- 9. Choose a location to place the snapshot file.
- 10. Click Save.
- 11. In the Media Composer Enterprise Admin Tool, click the General Settings gear icon.

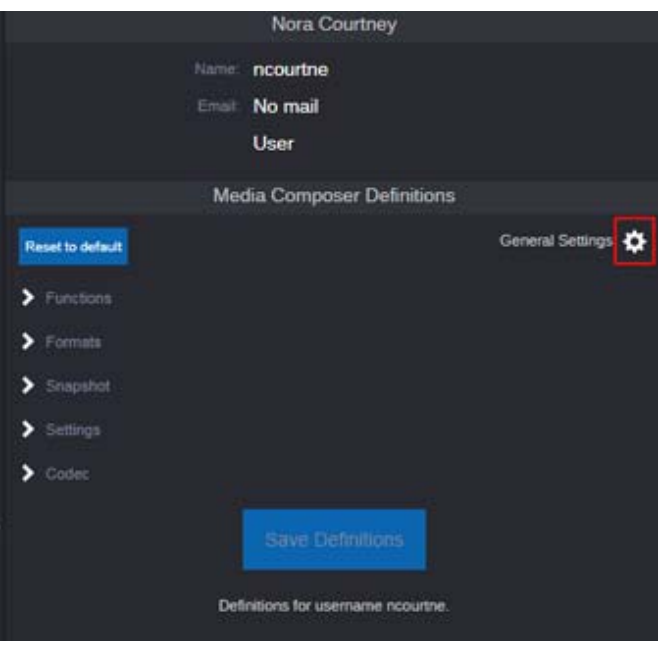

The General Settings Snapshots list opens.

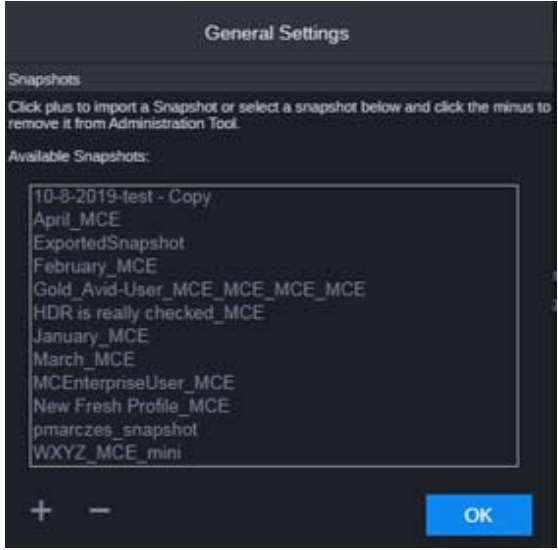

- 12. Click the + button.
- 13. Locate the snapshot file you exported from Media Composer.
- 14. Click OK.
- 15. You can now assign the snapshot to individual users or groups by selecting the user or group and enabling "Provide MC|E Settings Snapshot and selecting the snapshot name from the pulldown menu.

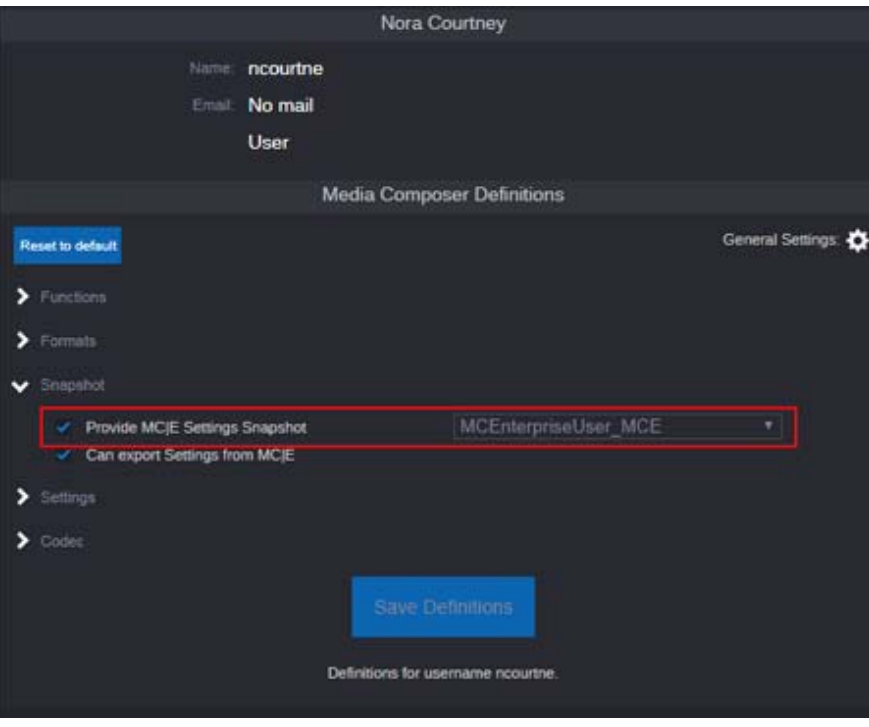

- 16. Click Save.
- 17. When the specified user launches Media Composer |Enterprise, if there is not already a User profile with the same name as the User settings being applied, then the new User settings name will be created and by default will be selected in the User Profile field in the Project Window.

## **Updated ACES Support**

This version of Media Composer has added two output color spaces: ACES2065 and DCI P3D65 48 nits. When choosing ACES2065 as output, this allows exporting ACES media in Open EXR or DNxUncompressed (floating point) to preserve the entire tonal range of the original sources.

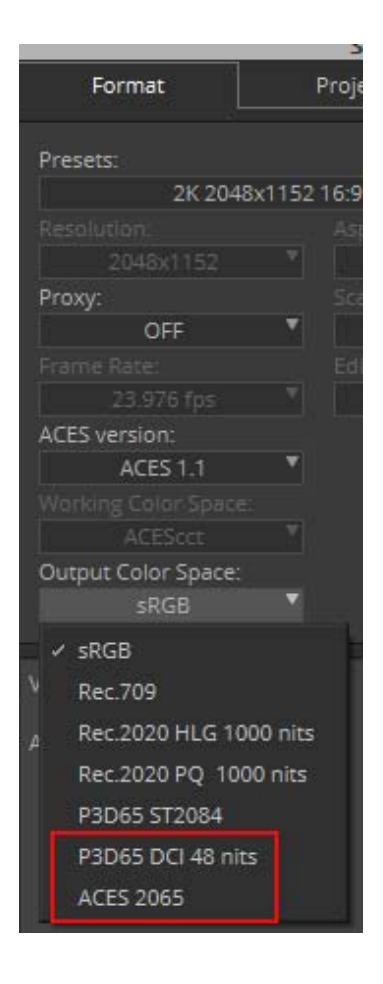

This version has updated LUTs for ACES input transforms in the Source Settings. In previous versions, the LUTs were converting to an internal color space. The new input transforms convert the camera media to ACES 2065. As the media on the Timeline must be in ACES2065, manually apply the proper input transform in the Source Settings based on the media type.

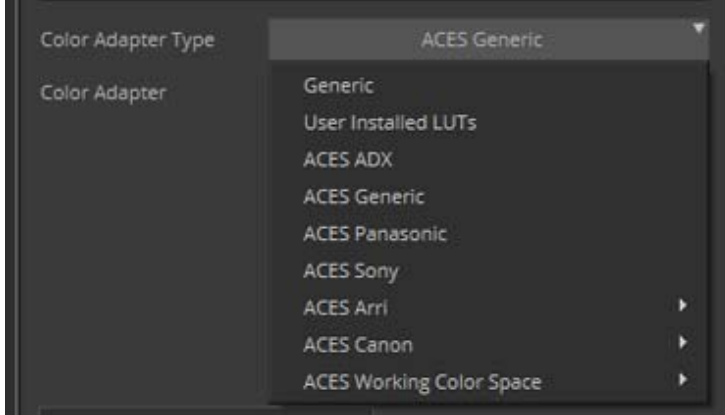

Media already in ACES2065 (typically EXR files) do not need transforms.

#### **ACEScct Working Color Space**

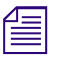

n *The ACEScct dropdown is currently grayed out because at this time it is the only working color space available.*

For consistency with the ACES workflow, we are now adopting ACEScct as the working color space.This color space is handled automatically and, being log, provides better control in color correction. Older ACES projects created using our internal color space will still work. When opening those projects, we still use the older color space as the working color space. New projects are created using ACEScct working color space.

For details on working with ACES, see "Support for ACES Workflow" topic in the Avid High-Resolution Workflows Guide here[: http://avid.force.com/pkb/articles/en\\_US/user\\_guide/Media-](http://avid.force.com/pkb/articles/en_US/user_guide/Media-Composer-2019-Documentation)[Composer-2019-Documentation](http://avid.force.com/pkb/articles/en_US/user_guide/Media-Composer-2019-Documentation)

#### Legal Notices

Product specifications are subject to change without notice and do not represent a commitment on the part of Avid Technology, Inc.

This product is subject to the terms and conditions of a software license agreement provided with the software. The product may only be used in accordance with the license agreement.

This product may be protected by one or more U.S. and non-U.S patents. Details are available at [www.avid.com/patents](http://www.avid.com/US/about-avid/legal-notices/patent-marking).

This document is protected under copyright law. An authorized licensee of Avid Media Composer may reproduce this publication for the licensee's own use in learning how to use the software. This document may not be reproduced or distributed, in whole or in part, for commercial purposes, such as selling copies of this document or providing support or educational services to others. This document is supplied as a guide for Avid Media Composer. Reasonable care has been taken in preparing the information it contains. However, this document may contain omissions, technical inaccuracies, or typographical errors. Avid Technology, Inc. does not accept responsibility of any kind for customers' losses due to the use of this document. Product specifications are subject to change without notice.

Copyright © 2019 Avid Technology, Inc. and its licensors. All rights reserved.

The following disclaimer is required by Apple Computer, Inc.:

APPLE COMPUTER, INC. MAKES NO WARRANTIES WHATSOEVER, EITHER EXPRESS OR IMPLIED, REGARDING THIS PRODUCT, INCLUDING WARRANTIES WITH RESPECT TO ITS MERCHANTABILITY OR ITS FITNESS FOR ANY PARTICULAR PURPOSE. THE EXCLUSION OF IMPLIED WARRANTIES IS NOT PERMITTED BY SOME STATES. THE ABOVE EXCLUSION MAY NOT APPLY TO YOU. THIS WARRANTY PROVIDES YOU WITH SPECIFIC LEGAL RIGHTS. THERE MAY BE OTHER RIGHTS THAT YOU MAY HAVE WHICH VARY FROM STATE TO STATE.

The following disclaimer is required by Sam Leffler and Silicon Graphics, Inc. for the use of their TIFF library:

Copyright © 1988–1997 Sam Leffler Copyright © 1991–1997 Silicon Graphics, Inc.

Permission to use, copy, modify, distribute, and sell this software [i.e., the TIFF library] and its documentation for any purpose is hereby granted without fee, provided that (i) the above copyright notices and this permission notice appear in all copies of the software and related documentation, and (ii) the names of Sam Leffler and Silicon Graphics may not be used in any advertising or publicity relating to the software without the specific, prior written permission of Sam Leffler and Silicon Graphics.

THE SOFTWARE IS PROVIDED "AS-IS" AND WITHOUT WARRANTY OF ANY KIND, EXPRESS, IMPLIED OR OTHERWISE, INCLUDING WITHOUT LIMITATION, ANY WARRANTY OF MERCHANTABILITY OR FITNESS FOR A PARTICULAR PURPOSE.

IN NO EVENT SHALL SAM LEFFLER OR SILICON GRAPHICS BE LIABLE FOR ANY SPECIAL, INCIDENTAL, INDIRECT OR CONSEQUENTIAL DAMAGES OF ANY KIND, OR ANY DAMAGES WHATSOEVER RESULTING FROM LOSS OF USE, DATA OR PROFITS, WHETHER OR NOT ADVISED OF THE POSSIBILITY OF DAMAGE, AND ON ANY THEORY OF LIABILITY, ARISING OUT OF OR IN CONNECTION WITH THE USE OR PERFORMANCE OF THIS SOFTWARE.

The following disclaimer is required by the Independent JPEG Group:

This software is based in part on the work of the Independent JPEG Group.

This Software may contain components licensed under the following conditions:

Copyright (c) 1989 The Regents of the University of California. All rights reserved.

Redistribution and use in source and binary forms are permitted provided that the above copyright notice and this paragraph are duplicated in all such forms and that any documentation, advertising materials, and other materials related to such distribution and use acknowledge that the software was developed by the University of California, Berkeley. The name of the University may not be used to endorse or promote products derived from this software without specific prior written permission. THIS SOFTWARE IS PROVIDED ``AS IS'' AND WITHOUT ANY EXPRESS OR IMPLIED WARRANTIES, INCLUDING, WITHOUT LIMITATION, THE IMPLIED WARRANTIES OF MERCHANTABILITY AND FITNESS FOR A PARTICULAR PURPOSE.

Copyright (C) 1989, 1991 by Jef Poskanzer.

Permission to use, copy, modify, and distribute this software and its documentation for any purpose and without fee is hereby granted, provided that the above copyright notice appear in all copies and that both that copyright notice and this permission notice appear in supporting documentation. This software is provided " as is" without express or implied warranty.

Copyright 1995, Trinity College Computing Center. Written by David Chappell.

Permission to use, copy, modify, and distribute this software and its documentation for any purpose and without fee is hereby granted, provided that the above copyright notice appear in all copies and that both that copyright notice and this permission notice appear in supporting documentation. This software is provided " as is" without express or implied warranty.

Copyright 1996 Daniel Dardailler.

Permission to use, copy, modify, distribute, and sell this software for any purpose is hereby granted without fee, provided that the above copyright notice appear in all copies and that both that copyright notice and this permission notice appear in supporting documentation, and that the name of Daniel Dardailler not be used in advertising or publicity pertaining to distribution of the software without specific, written prior permission. Daniel Dardailler makes no representations about the suitability of this software for any purpose. It is provided " as is" without express or implied warranty.

Modifications Copyright 1999 Matt Koss, under the same license as above.

Copyright (c) 1991 by AT&T.

Permission to use, copy, modify, and distribute this software for any purpose without fee is hereby granted, provided that this entire notice is included in all copies of any software which is or includes a copy or modification of this software and in all copies of the supporting documentation for such software.

THIS SOFTWARE IS BEING PROVIDED " AS IS" , WITHOUT ANY EXPRESS OR IMPLIED WARRANTY. IN PARTICULAR, NEITHER THE AUTHOR NOR AT&T MAKES ANY REPRESENTATION OR WARRANTY OF ANY KIND CONCERNING THE MERCHANTABILITY OF THIS SOFTWARE OR ITS FITNESS FOR ANY PARTICULAR PURPOSE.

This product includes software developed by the University of California, Berkeley and its contributors.

The following disclaimer is required by Paradigm Matrix:

Portions of this software licensed from Paradigm Matrix.

The following disclaimer is required by Ray Sauers Associates, Inc.:

"Install-It" is licensed from Ray Sauers Associates, Inc. End-User is prohibited from taking any action to derive a source code equivalent of "Install-It," including by reverse assembly or reverse compilation, Ray Sauers Associates, Inc. shall in no event be liable for any damages resulting from reseller's failure to perform reseller's obligation; or any damages arising from use or operation of reseller's products or the software; or any other damages, including but not limited to, incidental, direct, indirect, special or consequential Damages including lost profits, or damages resulting from loss of use or inability to use reseller's products or the software for any reason including copyright or patent infringement, or lost data, even if Ray Sauers Associates has been advised, knew or should have known of the possibility of such damages.

The following disclaimer is required by Videomedia, Inc.:

"Videomedia, Inc. makes no warranties whatsoever, either express or implied, regarding this product, including warranties with respect to its merchantability or its fitness for any particular purpose.'

"This software contains V-LAN ver. 3.0 Command Protocols which communicate with V-LAN ver. 3.0 products developed by Videomedia, Inc. and V-LAN ver. 3.0 compatible products developed by third parties under license from Videomedia, Inc. Use of this software will allow "frame accurate" editing control of applicable videotape recorder decks, videodisc recorders/players and the like."

The following disclaimer is required by Altura Software, Inc. for the use of its Mac2Win software and Sample Source Code:

©1993–1998 Altura Software, Inc.

The following disclaimer is required by Ultimatte Corporation:

Certain real-time compositing capabilities are provided under a license of such technology from Ultimatte Corporation and are subject to copyright protection.

The following disclaimer is required by 3Prong.com Inc.:

Certain waveform and vector monitoring capabilities are provided under a license from 3Prong.com Inc.

The following disclaimer is required by Interplay Entertainment Corp.:

The "Interplay" name is used with the permission of Interplay Entertainment Corp., which bears no responsibility for Avid products.

This product includes portions of the Alloy Look & Feel software from Incors GmbH.

This product includes software developed by the Apache Software Foundation [\(http://www.apache.org/](http://www.apache.org/)).

© DevelopMentor

This product may include the JCifs library, for which the following notice applies:

JCifs © Copyright 2004, The JCIFS Project, is licensed under LGP[L \(http://jcifs.samba.org/\)](http://jcifs.samba.org/). See the LGPL.txt file in the Third Party Software directory on the installation CD.

Avid Interplay contains components licensed from LavanTech. These components may only be used as part of and in connection with Avid Interplay.

#### Attn. Government User(s). Restricted Rights Legend

U.S. GOVERNMENT RESTRICTED RIGHTS. This Software and its documentation are "commercial computer software" or "commercial computer software documentation." In the event that such Software or documentation is acquired by or on behalf of a unit or agency of the U.S. Government, all rights with respect to this Software and documentation are subject to the terms of the License Agreement, pursuant to FAR §12.212(a) and/or DFARS §227.7202-1(a), as applicable.

#### **Trademarks**

[Avid, the Avid Logo, Avid Everywhere, Avid DNXHD, Avid DNXHR, Avid Nexis, AirSpeed, Eleven, EUCON, Interplay, iNEWS, ISIS, Mbox,](http://www.avid.com/en/legal/trademarks-and-other-notices)  MediaCentral, Media Composer, NewsCutter, Pro Tools, ProSet and RealSet, Maestro, PlayMaker, Sibelius, Symphony, and all related product names and logos, are registered or unregistered trademarks of Avid Technology, Inc. in the United States and/or other countries. The Interplay name is used with the permission of the Interplay Entertainment Corp. which bears no responsibility for Avid products. All [other trademarks are the property of their respective owners. For a full list of Avid trademarks, see:](http://www.avid.com/en/legal/trademarks-and-other-notices) http://www.avid.com/US/about-avid/ legal-notices/trademarks.

Adobe and Photoshop are either registered trademarks or trademarks of Adobe Systems Incorporated in the United States and/or other countries. Apple and Macintosh are trademarks of Apple Computer, Inc., registered in the U.S. and other countries. Windows is either a registered trademark or trademark of Microsoft Corporation in the United States and/or other countries. All other trademarks contained herein are the property of their respective owners.

What's New for Media Composer • Created 12/20/19